## So richten Sie Ihre VOLhighspeed E-Mail-Adresse mit Windows 10 Mail ein:

Sie haben eine E-Mail-Adresse von VOLhighspeed und möchten nun diese nun mit Windows 10 Mail einrichten? Wir zeigen Ihnen wie's geht.

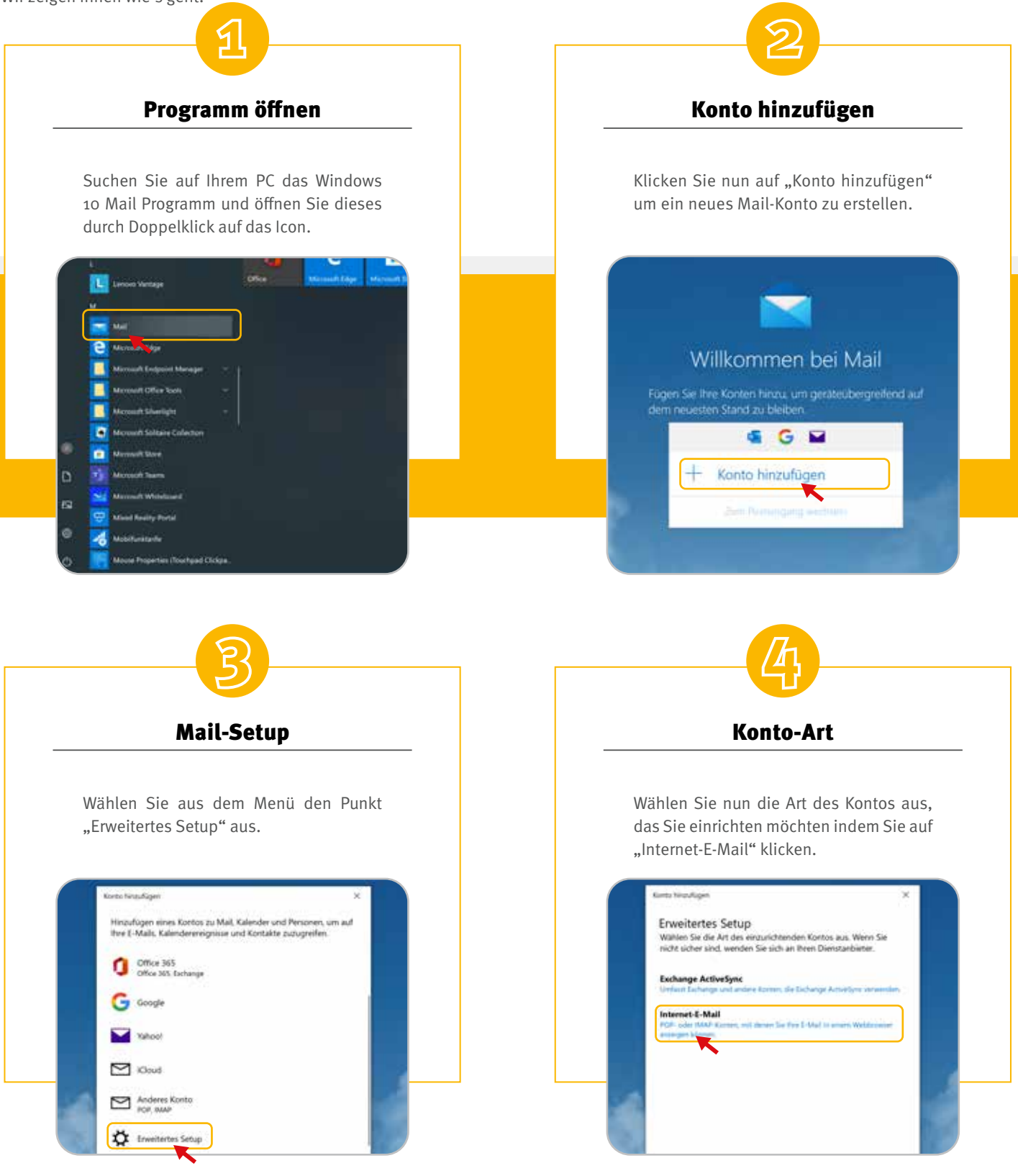

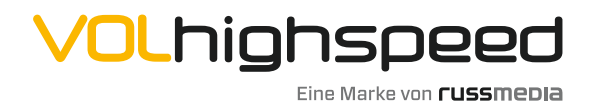

VOLhighspeed Internet Gutenbergstraße 1 6858 Schwarzach volhighspeed.at

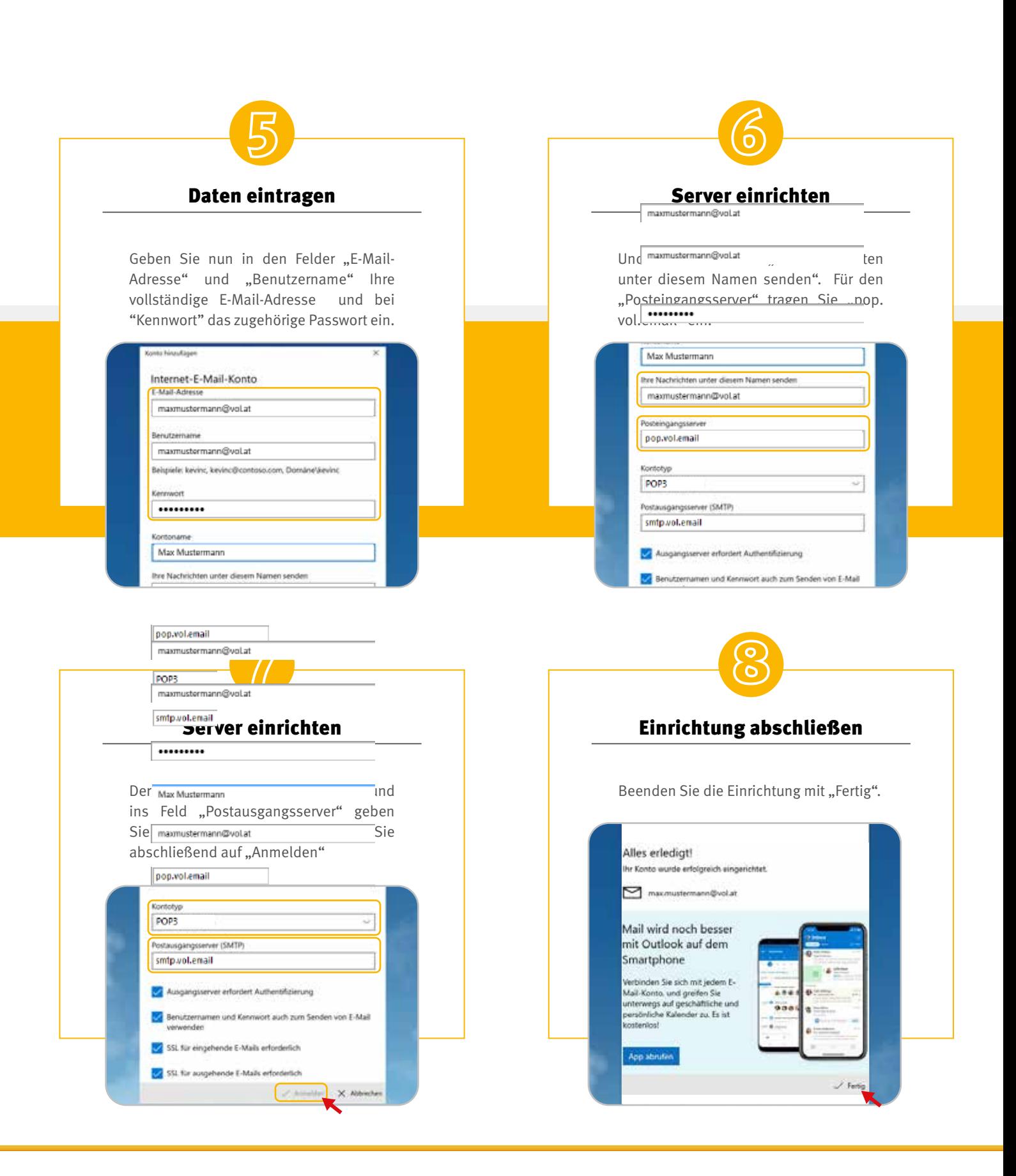

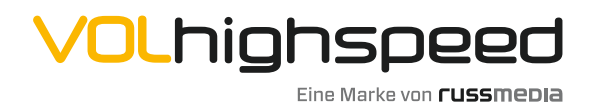

VOLhighspeed Internet Gutenbergstraße 1 6858 Schwarzach volhighspeed.at

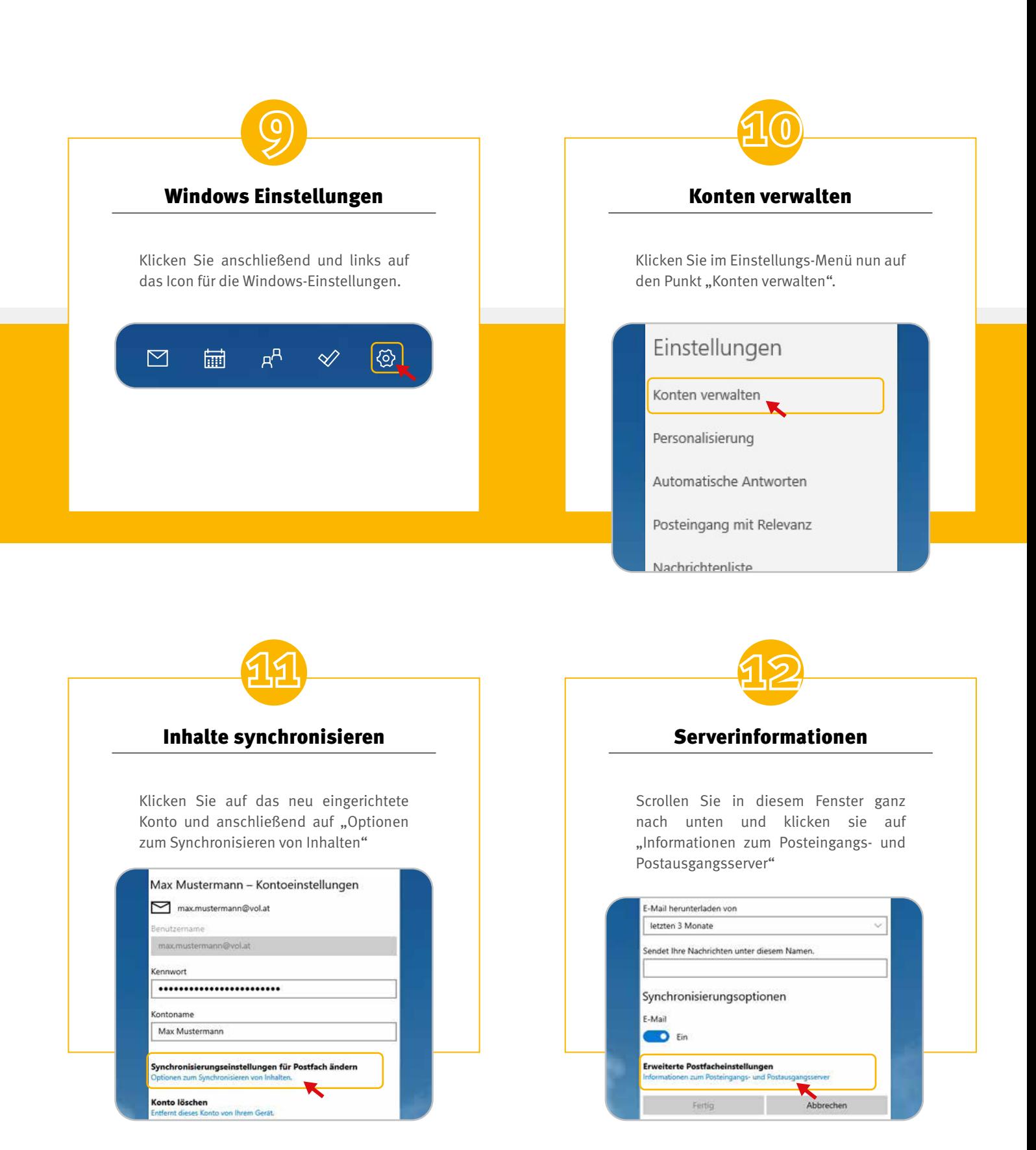

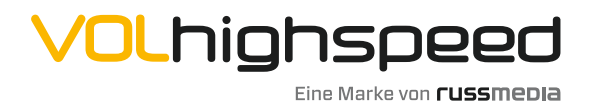

VOLhighspeed Internet Gutenbergstraße 1 6858 Schwarzach volhighspeed.at

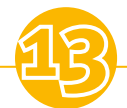

## Synchronisierungsoptionen

Scrollen Sie wieder ganz nach unten, und ändern Sie die Porteinstellungen für den Postausgangsserver (SMTP) folgendermaßen ab und bestätigen Sie die Änderung anschließend mit "Fertig" und "Speichern"

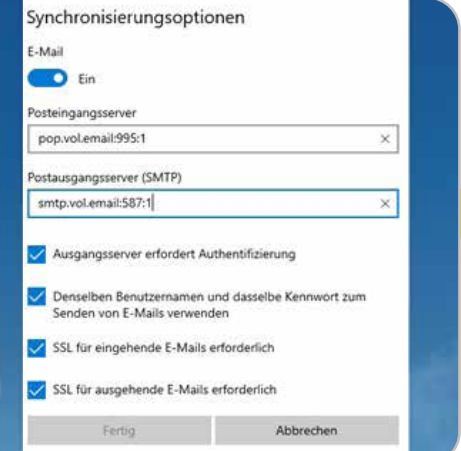

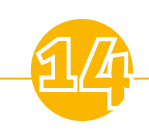

## Viel Spaß!

Ihre E-Mail-Adresse ist nun fertig eingerichtet.

Wir wünschen Ihnen viel Spaß!

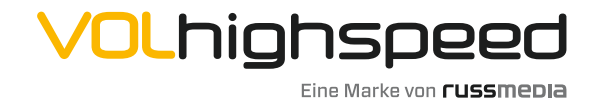

VOLhighspeed Internet Gutenbergstraße 1 6858 Schwarzach volhighspeed.at